# <sup>(</sup>Q<sup>s</sup>o) Escola Tècnica<br>Superior d'Enginyeria

### Instrucciones para uso de cámaras instaladas en las aulas de teoría de la ETSE-UV

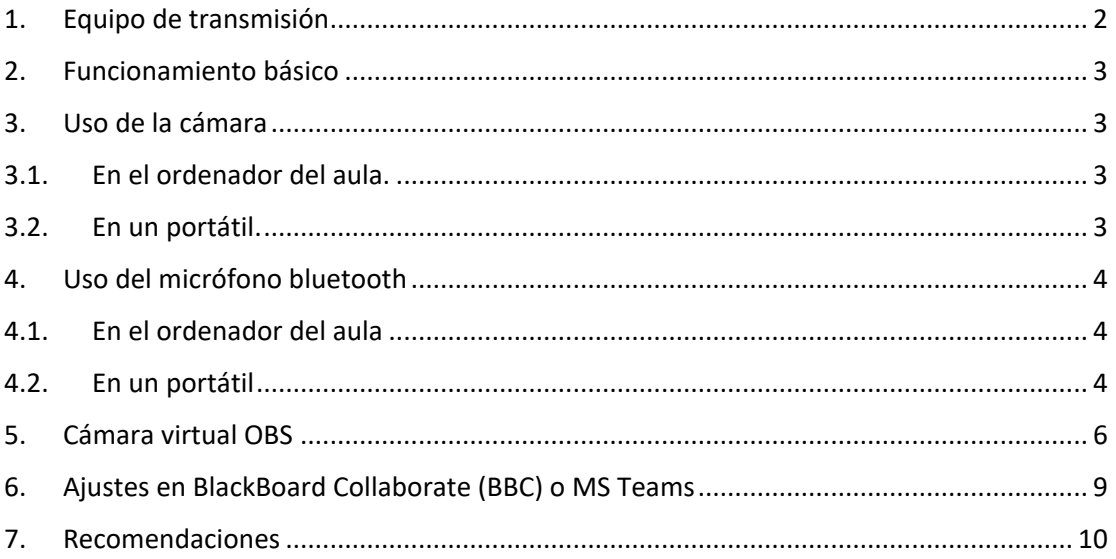

Se han instalado cámaras en un conjunto de aulas de la ETSE-UV para poder transmitir las clases. A continuación, detallamos el funcionamiento de las mismas.

#### <span id="page-1-0"></span>1. Equipo de transmisión

En cada aula disponemos de:

- Videocámara full HD USB con enfoque manual. La cámara dispone de micrófono que capta sonido ambiente.

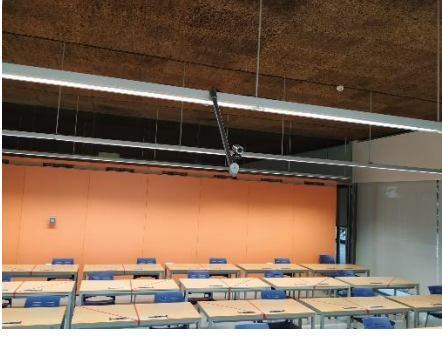

*Figura 1: cámara instalada en una de las aulas*

- Micrófono bluetooth de corto rango, mejora la transmisión de la voz del profesor respecto al de la cámara.

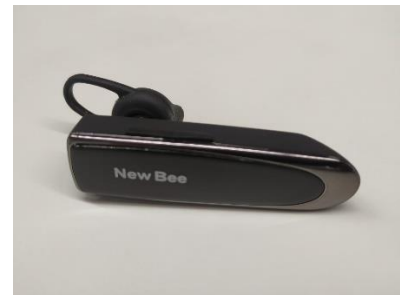

*Figura 2: micrófono bluetooth*

- Software para cámara virtual OBS. Permite elegir diferentes configuraciones de transmisión.
- MS-Teams instalado en todos los equipos.
- Elementos de protección: gel desinfectante, film transparente para proteger el material utilizado y papel para la autolimpieza de éste.

El material está disponible en las siguientes aulas:

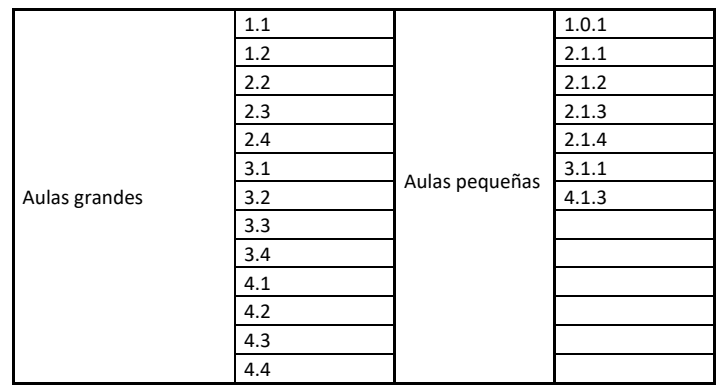

#### <span id="page-2-0"></span>2. Funcionamiento básico

La cámara dispone de un conector USB que debe conectarse al ordenador del aula o del profesor.

En conserjería se recogerá junto con el material del aula el micrófono bluetooth, que se recomienda utilizar porque mejora el audio.

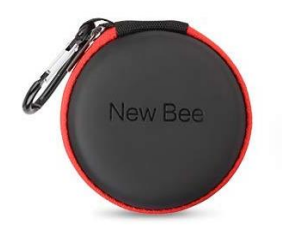

*Figura 3: estuche del microfóno*

Para emitir, bastará con crear la sesión de BBC o MS-Teams seleccionando la fuente de video y de audio como se detalla a continuación.

#### <span id="page-2-2"></span><span id="page-2-1"></span>3. Uso de la cámara

#### 3.1. En el ordenador del aula.

Conectaremos el USB de la cámara al ordenador del aula.

En el caso de las aulas grandes, el cable está dejado encima de la mesa. En el caso de las aulas pequeñas, el cable está guardado dentro de la cajonera cerrada con llave.

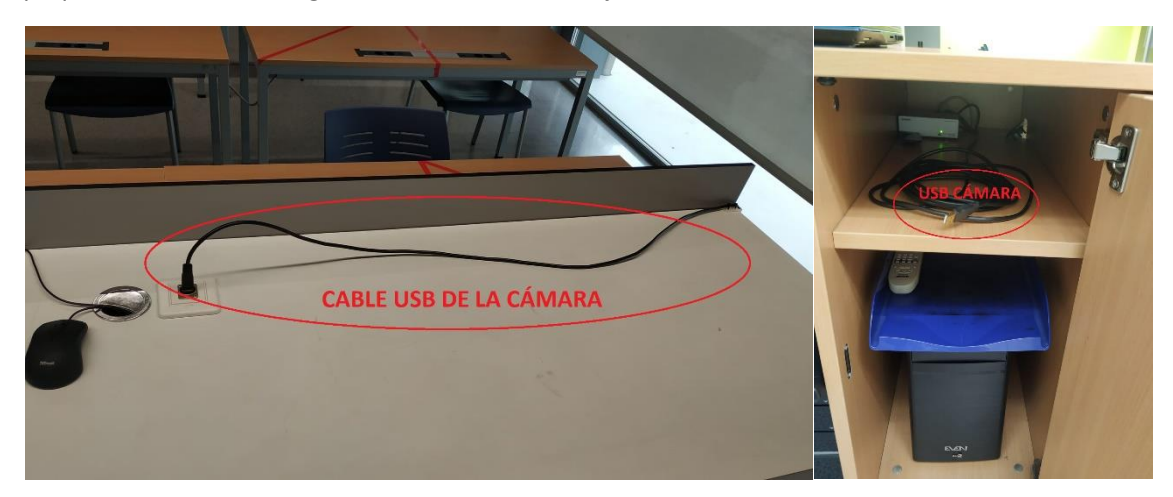

*Figura 4: (izq)situación del cable en aulas grandes – (der) situación del cable en aulas pequeñas*

Desde BlackBoard o MS-Teams seleccionaremos como dispositivo de entrada de vídeo "OBS". Veremos a continuación que este software genera una cámara virtual en la que podemos elegir diferentes configuraciones de transmisión.

#### 3.2. En un portátil.

<span id="page-2-3"></span>Conectaremos el USB de la cámara al portátil.

En el caso de las aulas grandes, el cable está dejado encima de la mesa. En el caso de las aulas pequeñas, el cable está guardado dentro de la cajonera cerrada con llave (ver figura 4).

Desde BlackBoard o MS-Teams seleccionaremos como dispositivo de entrada de vídeo la cámara.

#### <span id="page-3-1"></span><span id="page-3-0"></span>4. Uso del micrófono bluetooth

#### 4.1. En el ordenador del aula

Se recomienda utilizar el micrófono personal bluetooth que mejora la transmisión de la voz del profesor, sin embargo, la cámara también dispone de un micrófono que capta el sonido ambiente y que puede ser utilizada.

El ordenador del aula dispone de un adaptador USB bluetooth que conecta con el micrófono.

#### 4.2. En un portátil

<span id="page-3-2"></span>Se recomienda utilizar el micrófono personal bluetooth que mejora la transmisión de la voz del profesor, sin embargo, la cámara también dispone de un micrófono que capta el sonido ambiente y que puede ser utilizada.

Los portátiles suelen llevar bluetooth incorporado desde el que se sincroniza con el micro, en caso contrario se puede utilizar el adaptador del aula y conectarlo al portátil.

El proceso para enlazar el dispositivo es el siguiente:

1.- Presionamos la tecla de "Windows" del teclado y escribimos "blue…", clicando en "Configuración de Bluetooth y otros dispositivos".

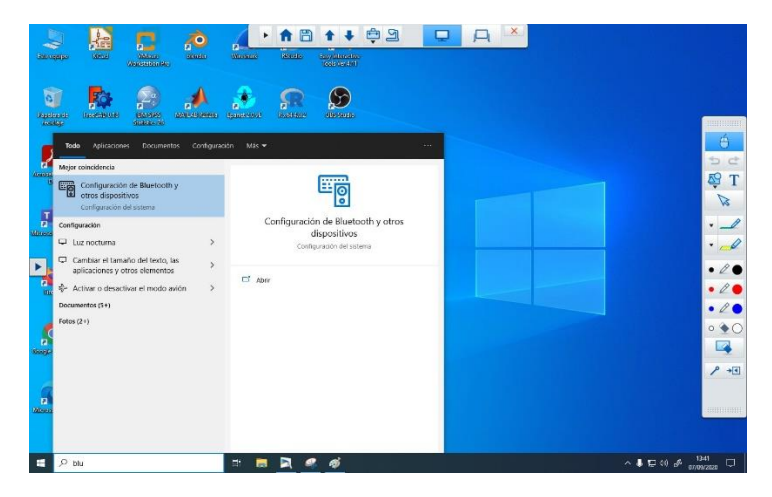

*Figura 6: configuración bluetooth de Windows 10*

2.1.- Si el dispositivo "LC-B41" aparece en la sección "Audio", ya está enlazado y listo para usar con BBC o Teams. Está correctamente enlazado al equipo.

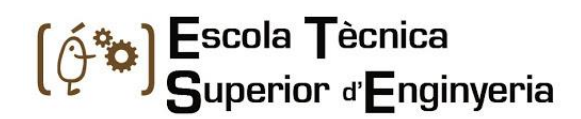

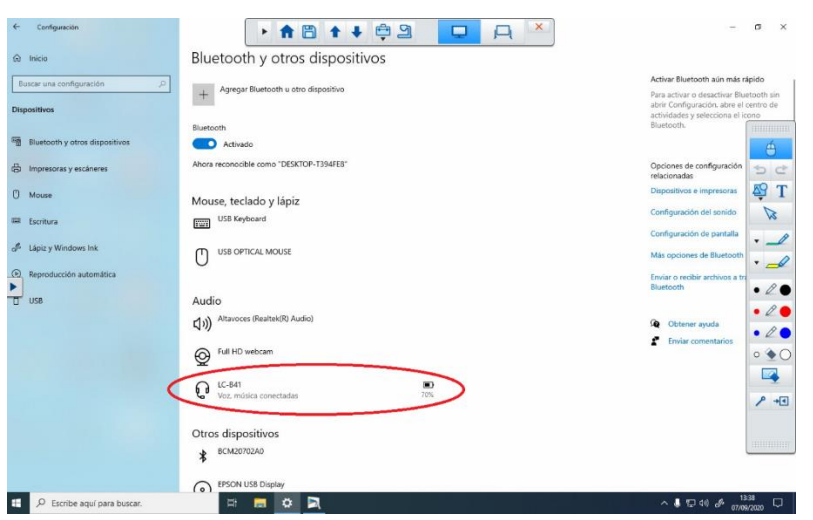

*Figura 7: micrófono correctamente enlazado con el equipo*

2.2.- Si el dispositivo no está en "Audio" o es la primera vez que lo usamos (caso de portátiles), clicaremos en "Agregar Bluetooth u otro dispositivo"

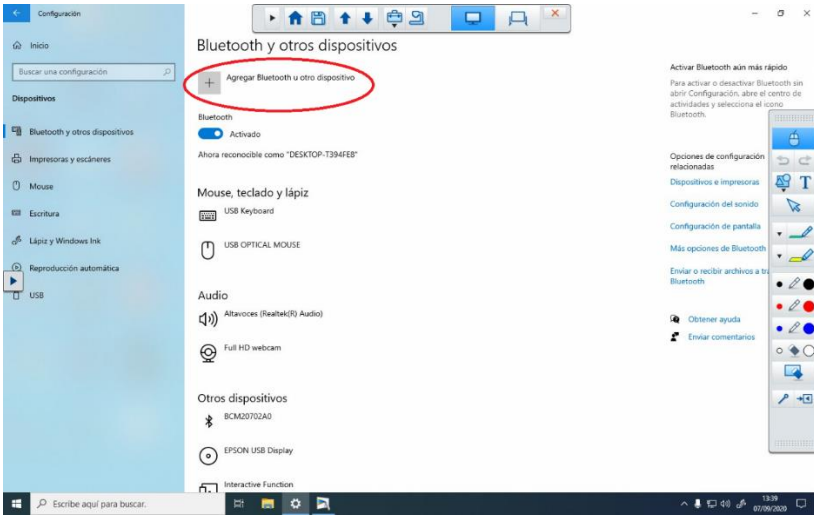

*Figura 8: enlazar dispositivo bluetooth*

3.- En la ventana que se abre, seleccionamos "Bluetooth" y, mediante el botón que incorpora el micrófono lo ponemos a "ON". Los leds del micrófono parpadearán entre rojo y azul indicando que está esperando para ser enlazado.

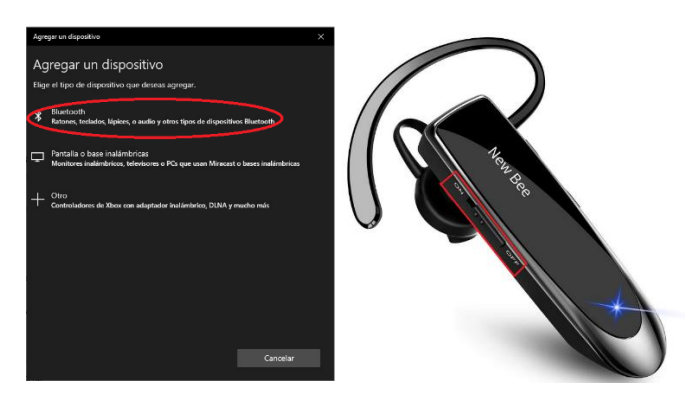

*Figura 9: (izq) enlazar dispositivo – (der) botón ON/OFF del micrófono*

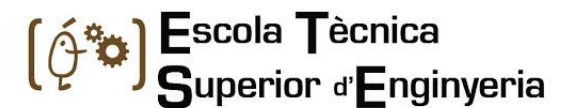

4.- Cuando aparezca en la pantalla el "LC-B41", lo seleccionaremos y diremos "Aceptar", procediendo así a conectarnos con él. Si este proceso se demora más de la cuenta, cerrar esta venta, apagar nuevamente el micrófono y volver al paso 2.2. Si todo va correctamente, el micrófono nos aparecerá como un dispositivo de audio conectado con nuestro equipo.

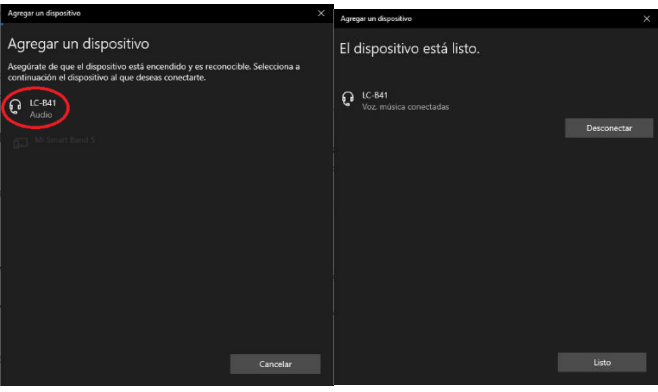

*Figura 10: localizar y agregar el LC-B41 (micrófono)*

#### <span id="page-5-0"></span>5. Cámara virtual OBS

Para facilitar al profesorado la emisión de distintos "modos de imagen" se ha utilizado el software OBS un plugin para crear una cámara virtual. Mediante este software se permite tener preconfigurados diversos escenarios mezclado la imagen capturada por la cámara y la pantalla del ordenador.

Todas las emisiones realizadas con este software incorporan en la parte inferior derecha el logo de la ETSE.

Se han configurado 7 escenarios. Cada uno de ellos se selecciona mediante la combinación de teclas Ctrl+Shift+F<NUM>, donde NUM es un número del 1 al 7. Para uso mediante BBC o Teams, basta con seleccionar la cámara OBS como fuente de vídeo. En la siguiente tabla se muestran los 7 escenarios configurados, una captura de cada uno de ellos y la combinación de teclas para activarlos. Esta combinación puede utilizarse en cualquier momento aunque no este seleccionada la aplicación OBS. Además, se han colocado marcas de distintos colores en la parte superior de las pizarras de las aulas para indicar las zonas capturadas por la cámara en cada escenario.

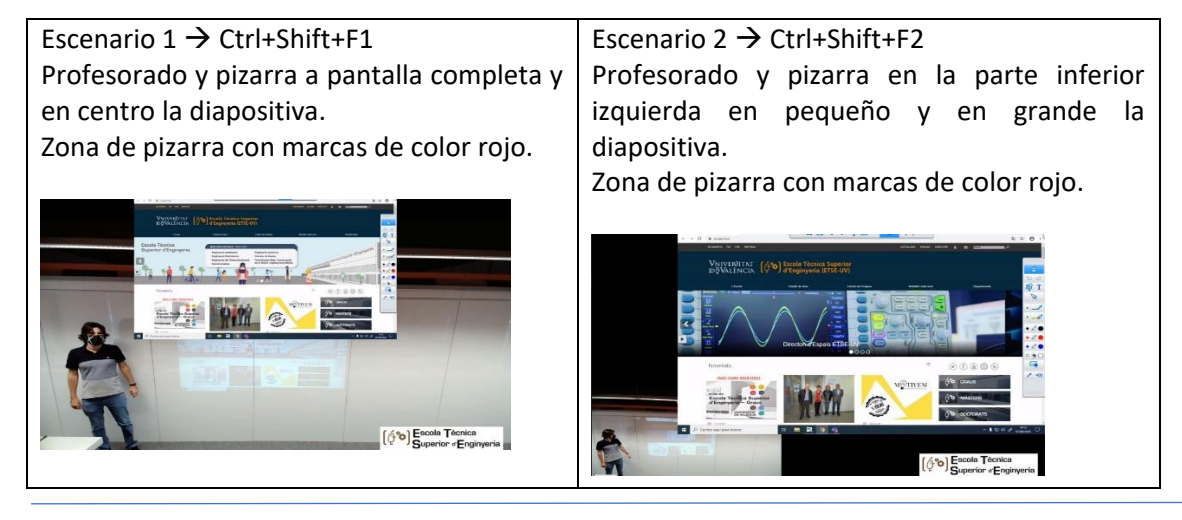

6 *Versión 1.0 de 8 de septiembre de 2020*

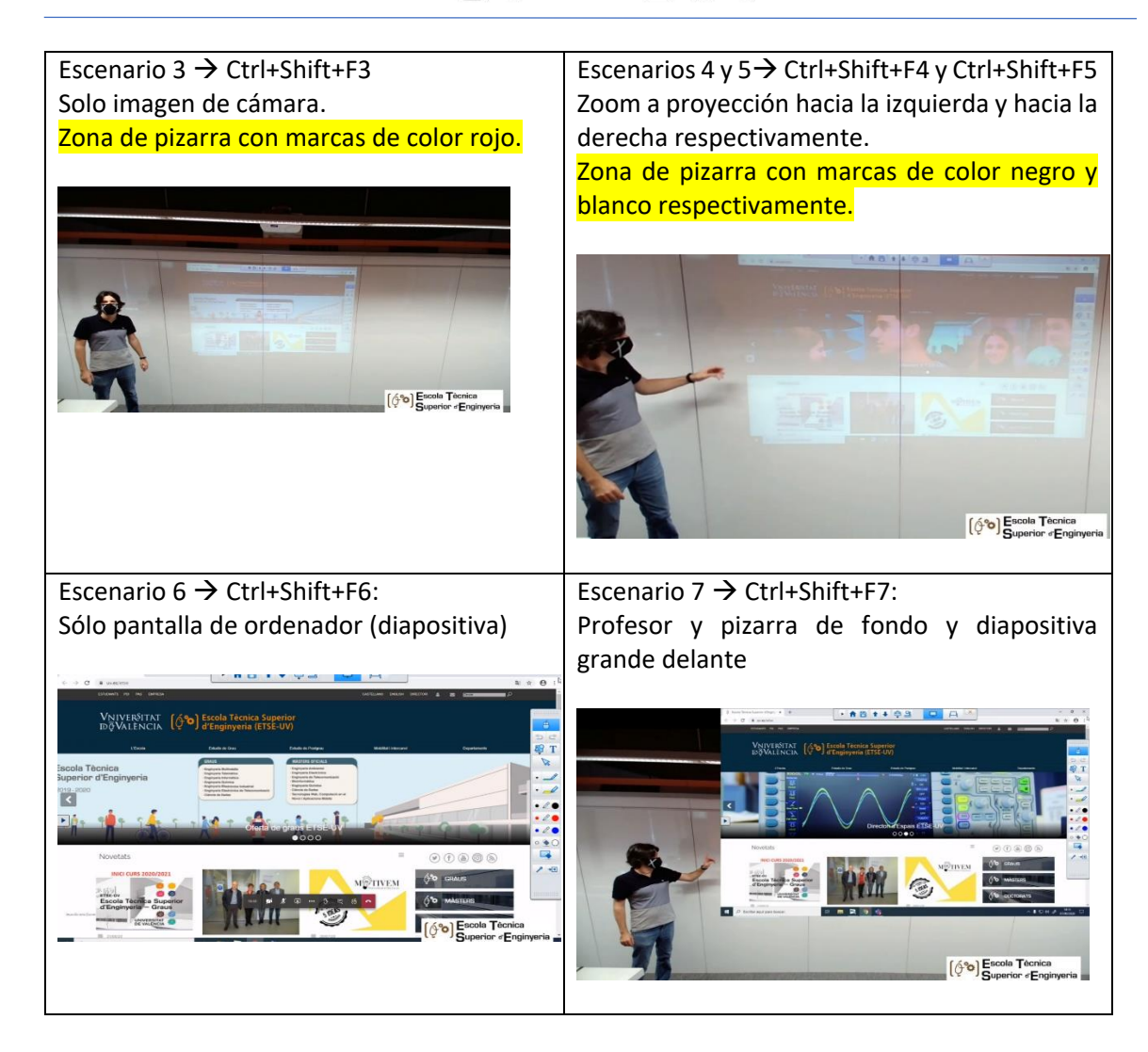

La siguiente figura muestra las marcas que se han incorporado en las pizarras de las aulas y que sirven de referencia al profesorado para situarse o escribir en la pizarra.

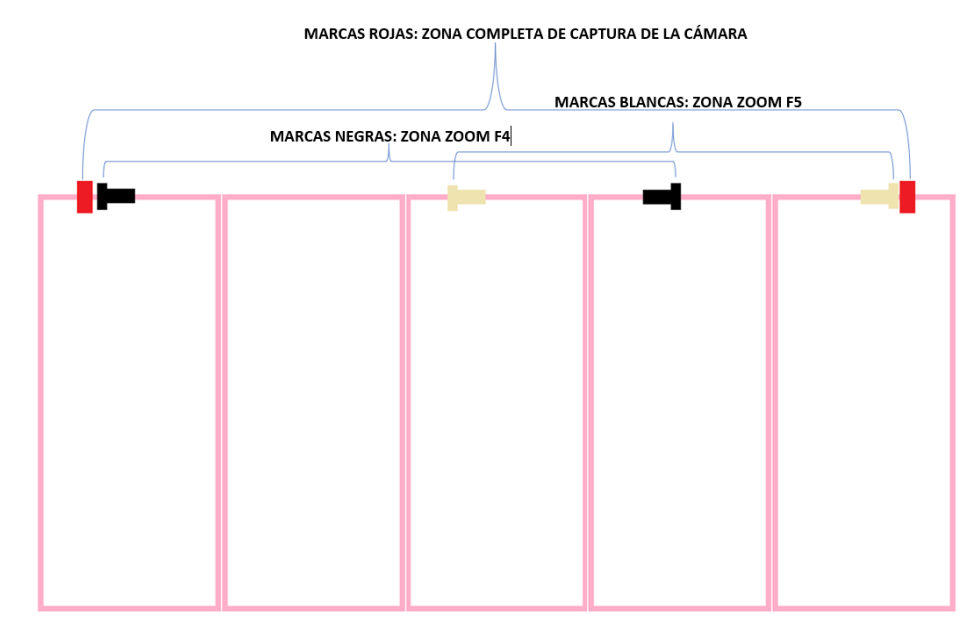

*Figura 11: marcas situadas en las pizarras de las aulas para delimitar las zonas*

7 *Versión 1.0 de 8 de septiembre de 2020* OBS puede utilizarse para realizar la grabación de la clase. Para controlar el inicio y parada de la grabación se pueden utilizar los botones del interfaz de OBS, marcados con un 1 en la siguiente imagen del interfaz de OBS, o las combinaciones de teclas:

- Ctrl + Shift + G: **G**rabar
- Ctrl + Shift + P: **P**arar grabación

Antes de comenzar la grabación es importante comprobar que la fuente de audio Mic/Aux se corresponde con el micrófono bluetooth, numero 2 en la siguiente imagen. Para comprobarlo se pueden dar uno pequeños toques con el dedo al micrófono y comprobar si la barra de sonido satura acorde a los golpes. Si al probar el micrófono la barra de sonido no muestra los niveles correcto, se deberá pulsar la rueda dentada correspondiente a "Mic/Aux" (junto al número 2 en la imagen) y seleccionar el micrófono bluetooth como fuente de audio.

Al finalizar la grabación deberemos recoger el archivo de video que se almacena en la carpeta "Videos" de Windows. El archivo tiene un formato .mkv, pero puede convertirse fácilmente a .mp4 utilizando la opción del menú superior: Archivo / convertir grabaciones. Al pulsar la opción se abrirá una ventana donde podremos seleccionar el archivo .mkv y pulsar el botón "Convertir". La conversión es instantánea y el archivo resultante se almacena también en la carpeta "Videos" de Windows.

**Importante: en caso de grabar con OBS recordar comprobar la fuente de audio Mic/Aux, como se ha descrito en los párrafos anteriores, y recoger la grabación antes de apagar el ordenador, las grabaciones se borran cuando se apaga el equipo.**

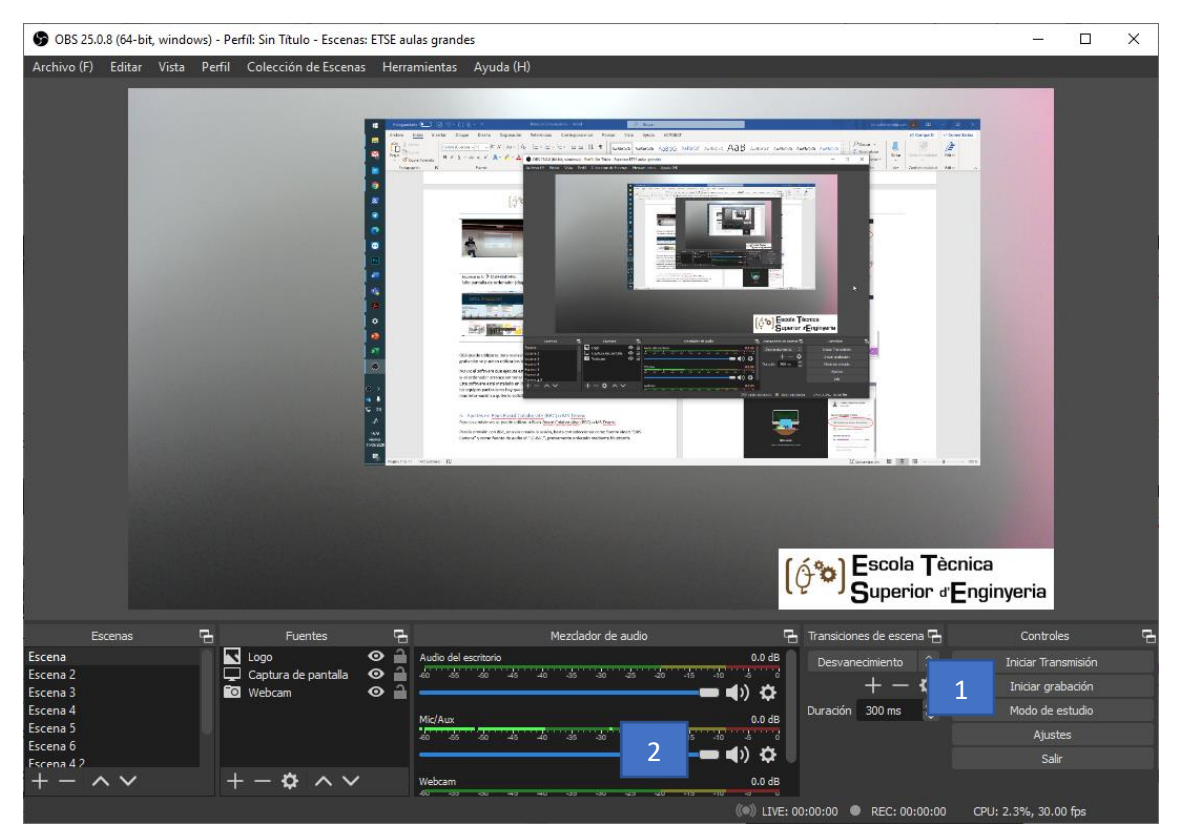

*Figura 12: OBS Studio*

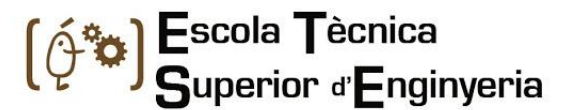

NOTA: el software que ejecuta este plugin se lanza automáticamente cuando se inicia Windows. Si el ordenador arranca sin tener la cámara conectada hay que conectarla y reiniciar el equipo. Este software está instalado en los equipos de las aulas de teoría/problemas. Para utilizarlo en los equipos particulares hay que instalar, OBS, un plugin y configurarlo adecuadamente. Se dará más información a quién lo solicite.

#### <span id="page-8-0"></span>6. Ajustes en BlackBoard Collaborate (BBC) o MS Teams

Para las emisiones se puede utilizar o Black Board Colaborative (BBC) o MS Teams.

Para la emisión con BBC, una vez creada la sesión, basta con seleccionar como fuente vídeo "OBS Camera" y como fuente de audio el "LC-B41", previamente enlazado mediante bluetooth.

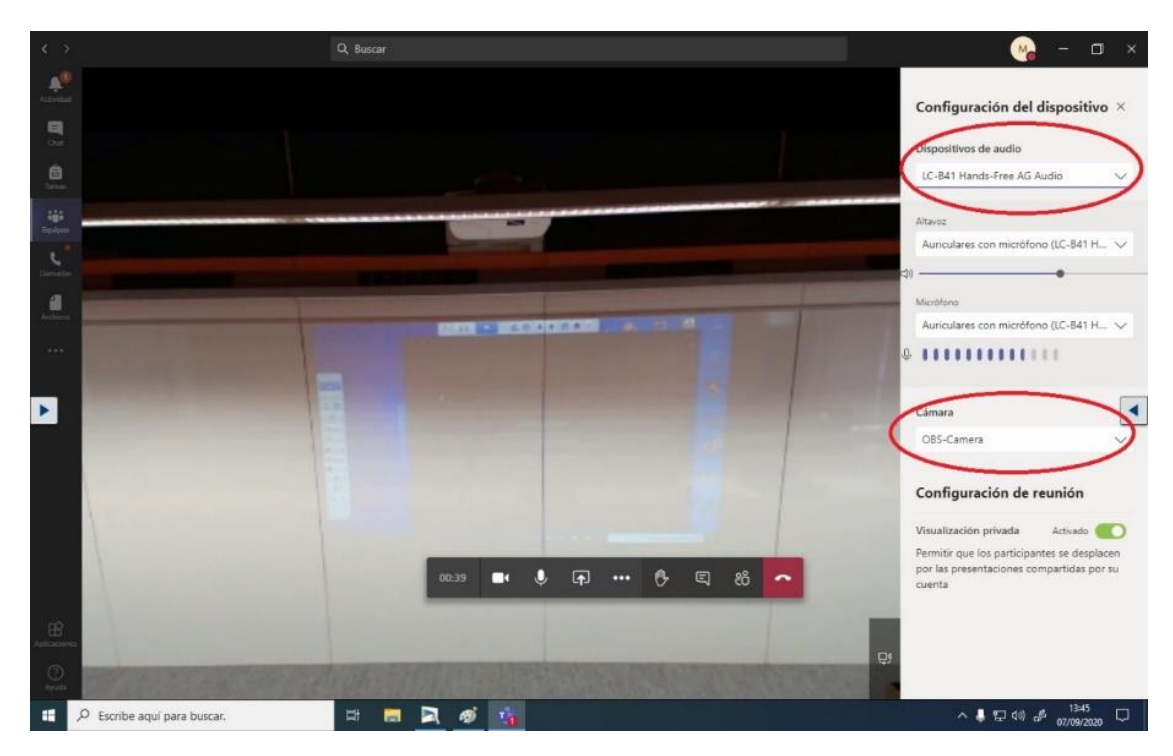

*Figura 13: selección de fuentes de video/audio en MS Teams*

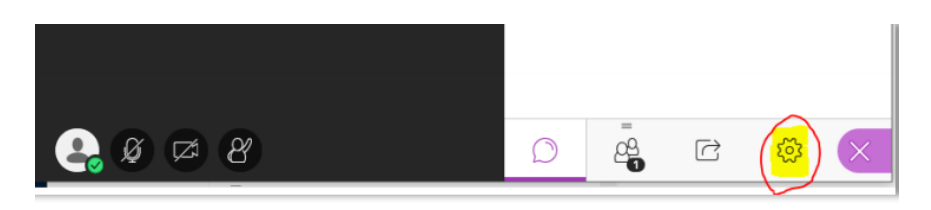

*Figura 14: acceder a "ajustes" en BBC*

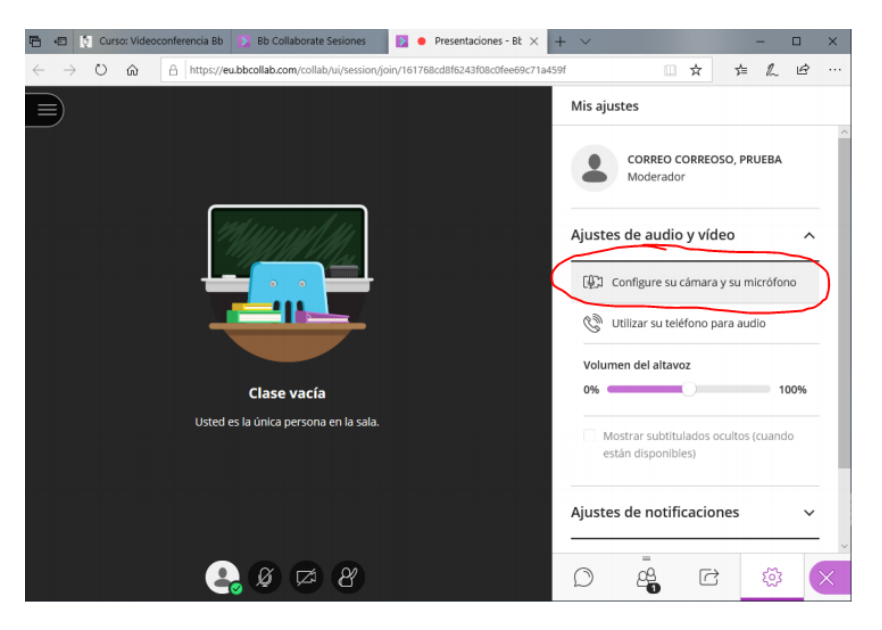

*Figura 15: configurar vídeo/audio en MS Teams*

#### <span id="page-9-0"></span>7. Recomendaciones

A continuación, se listan una serie de consideraciones a tener en cuenta:

En caso de duda, comprobar la hoja de instrucciones instalada en cada aula o el punto correspondiente de este manual.

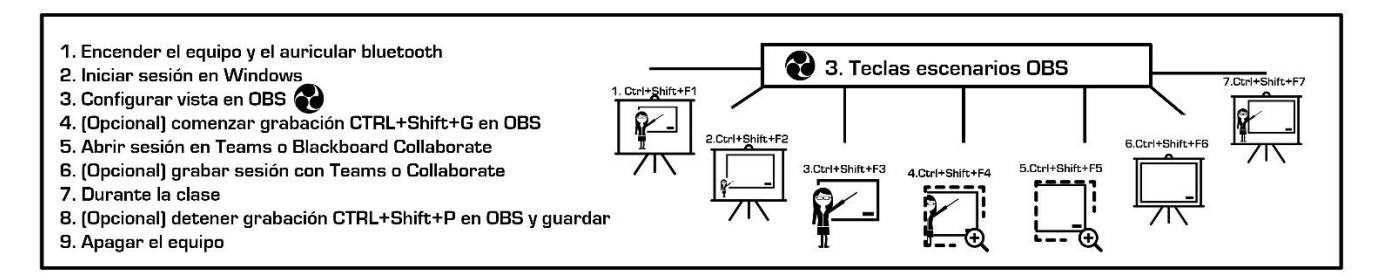

*Figura 16: instrucciones situadas en las mesas de las aulas*

- Para la emisión de las clases se recomienda el uso de MS Teams frente a BBC. Esta recomendación se basa en la calidad de emisión. Para ello se recomienda organizar "Equipos" de Teams a partir de la primera sesión de la asignatura (o antes mediante email).

## <sup>(63</sup>) Escola Tècnica<br>Superior d'Enginyeria

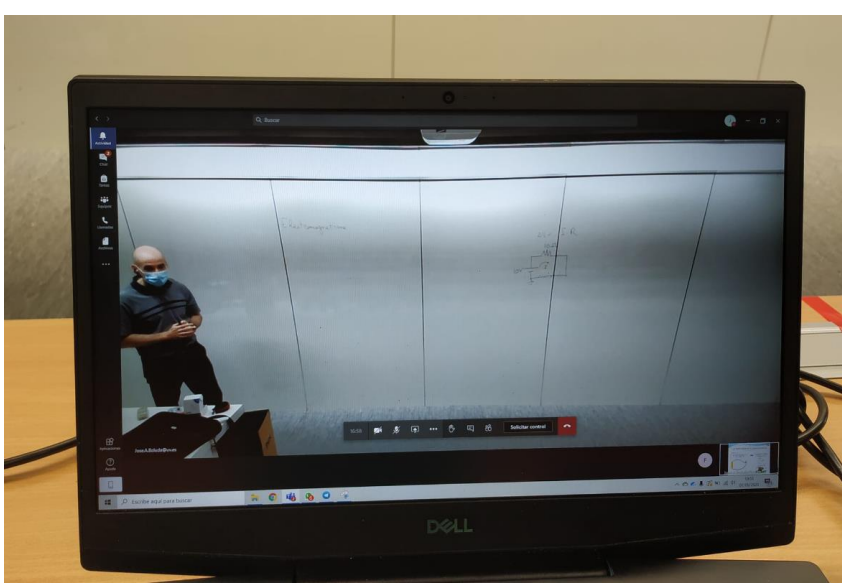

*Figura 17: visión desde el lado del alumno con emisión con MS Teams*

- La cámara es capaz de mostrar lo que el profesor está escribiendo en la pizarra, pero para mayor legibilidad por parte del alumnado, se ruega que el profesorado realice la letra de un tamaño grande.
- Como primera opción respecto al audio, se seleccionará el micrófono bluetooth. Si por algún motivo fuese imposible su uso, en la fuente de audio de BBC o Teams, se puede seleccionar la "USB HD Camera", pero recogerá tanto la voz del profesor como el sonido de fondo de la clase.
- Iluminación: se recomienda tener todas las luces del aula encendidas.
- En las aulas grandes, la cámara es capaz de capturar 5 paneles, por lo que hay espacio para poder poner la diapositiva y escribir (con letra grande a ser posible)

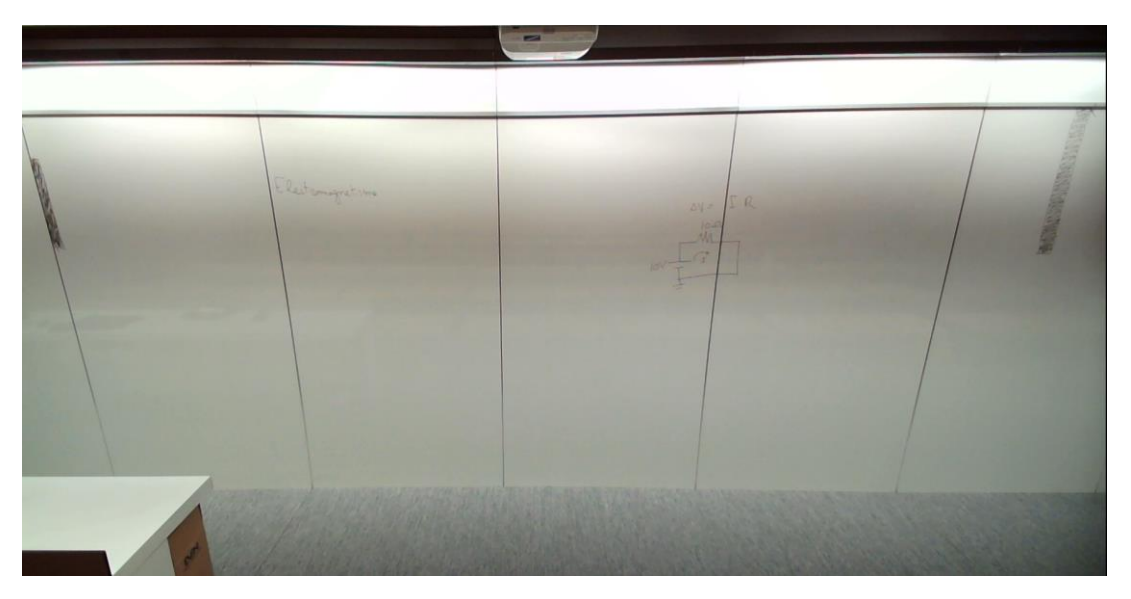

*Figura 18: imagen capturada por cámara instala en aula grande*

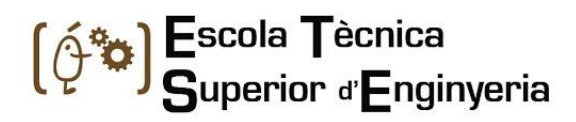

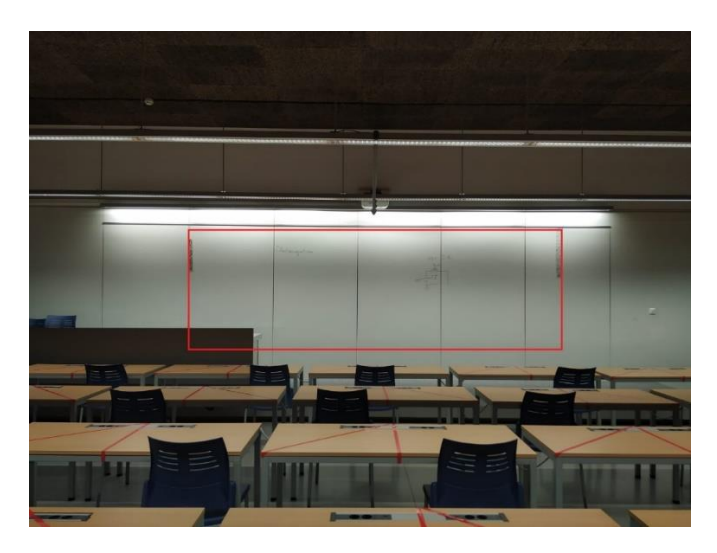

*Figura 19: zona de trabajo en pizarra en aula grande*

- 
- En las aulas pequeñas se captura prácticamente toda la pared

*Figura 20: imagen capturada por cámara instala en aula pequeña*

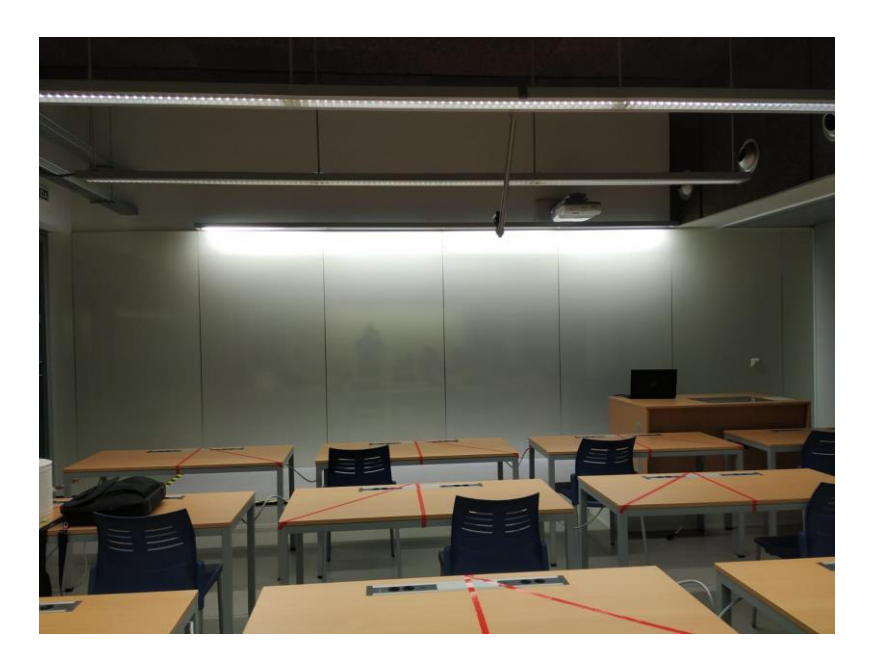

*Figura 21: zona de trabajo en pizarra en aula pequeña*